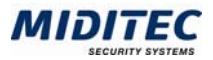

# **Installationsanweisung MTZ® Business Solutions**

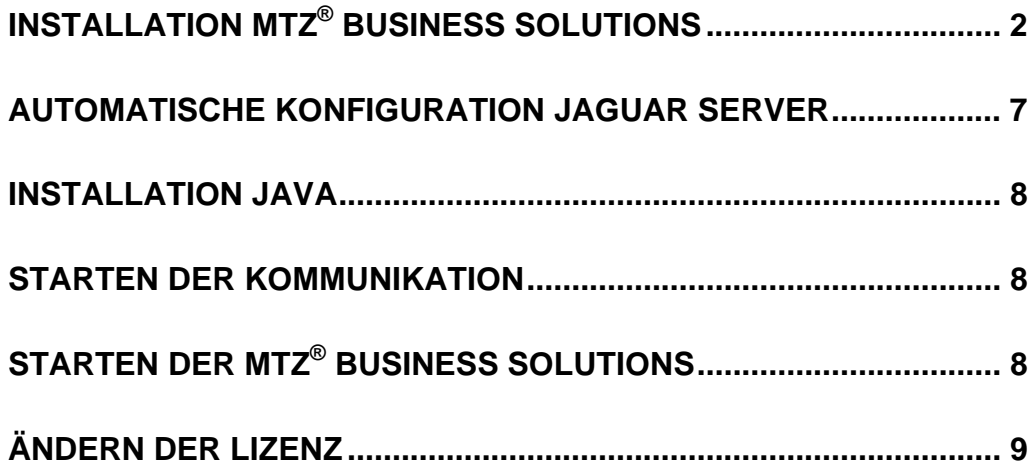

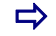

 $\Rightarrow$  Bitte beachten Sie, das vor der Installation auf dem Server/Rechner kein Sybase Adaptive Server Anywhere 7 und kein Sybase EAServer installiert sein darf.

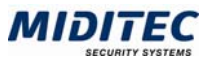

### **Installation MTZ® Business Solutions**

### **Wichtiger Hinweis für Windows 2003!**

Soll die MTZ Business Solutions unter Windows 2003 installiert werden, muss erst ein Kompatibilitätsmodus gesetzt werden. Führen Sie in diesem Fall vorher folgende Schritte aus:

- Legen Sie die Installations-DVD ein. Wird die Installationsroutine automatisch gestartet, brechen Sie diese bitte ab.
- Rufen Sie die auf der DVD vorhandenen Dateien auf. Öffnen Sie das Kontextmenü der Datei "install.bat" durch Klick mit der rechten Maustaste auf die Datei.
- Öffnen Sie die Eigenschaften der Datei und gehen dann auf das Register "Kompatibilität".
- Aktivieren Sie das Kontrollkästchen zum Kompatibilitätsmodus und wählen Sie im Listenfeld "Programm im Kompatibilitätsmodus ausführen für:" "Windows 2000" aus.
- Bestätigen Sie die Eingaben mit "OK".

#### **Hinweise zu den verwendeten Ports**

Bei der Installation der MTZBS wird der Port 9000 zugeordnet. Sollte dieser Port bereits verwendet werden, können Sie bei der Installation für die MTZBS auch einen andere Port verwenden.

Lassen Sie sich vom Systemadministrator einen freien Port zuweisen. Mit dem Befehl netstat –a können Sie in der Eingabeaufforderung prüfen, ob der Port 9000 belegt ist (der Status ABHÖREN weist darauf hin, das der Port verwendet wird).

Starten Sie die Datei install.bat auf Ihrer Installations-CD.

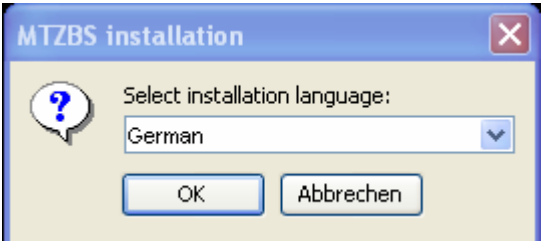

Wählen Sie die Sprache aus.

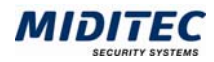

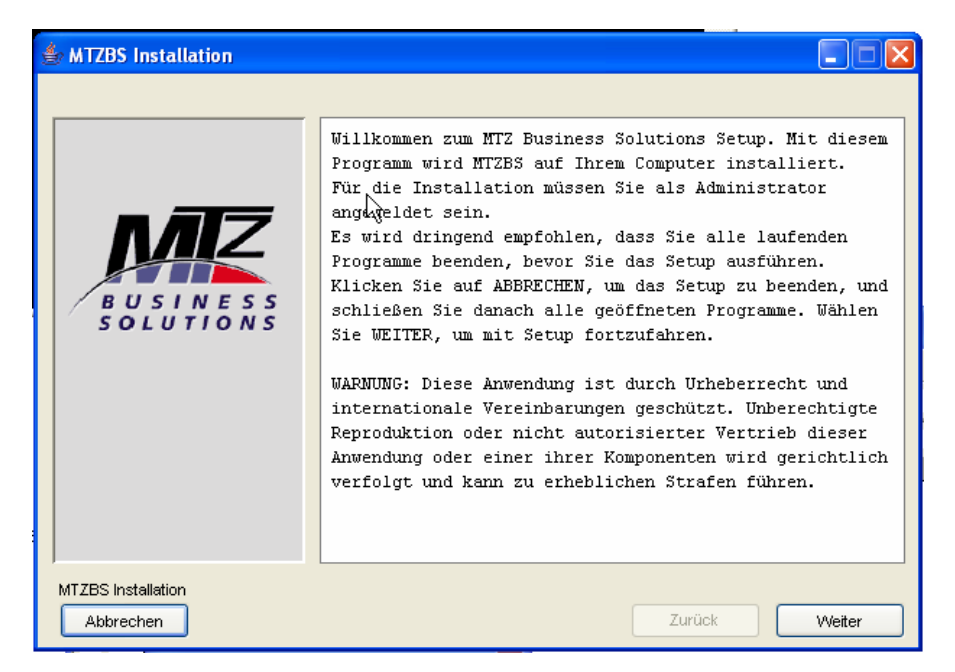

Bestätigen Sie mit der Schaltfläche "Weiter".

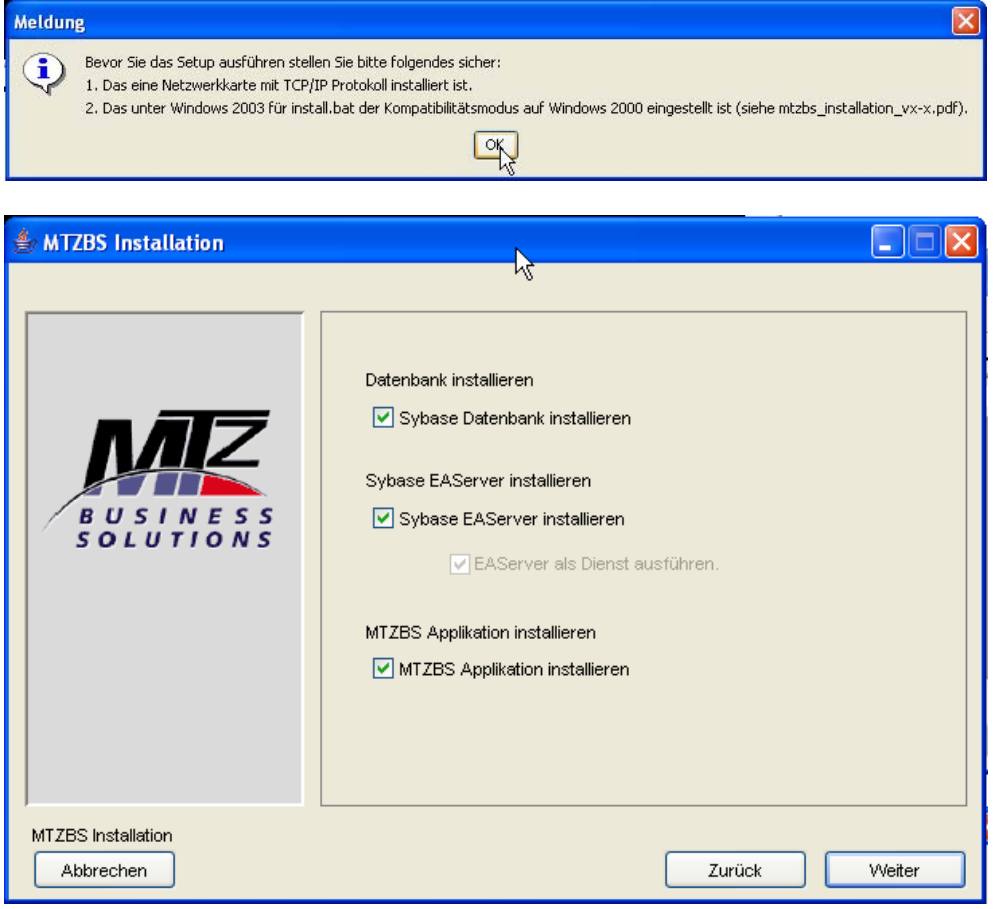

Bestätigen Sie mit der Schaltfläche "Weiter".

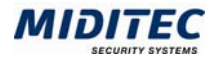

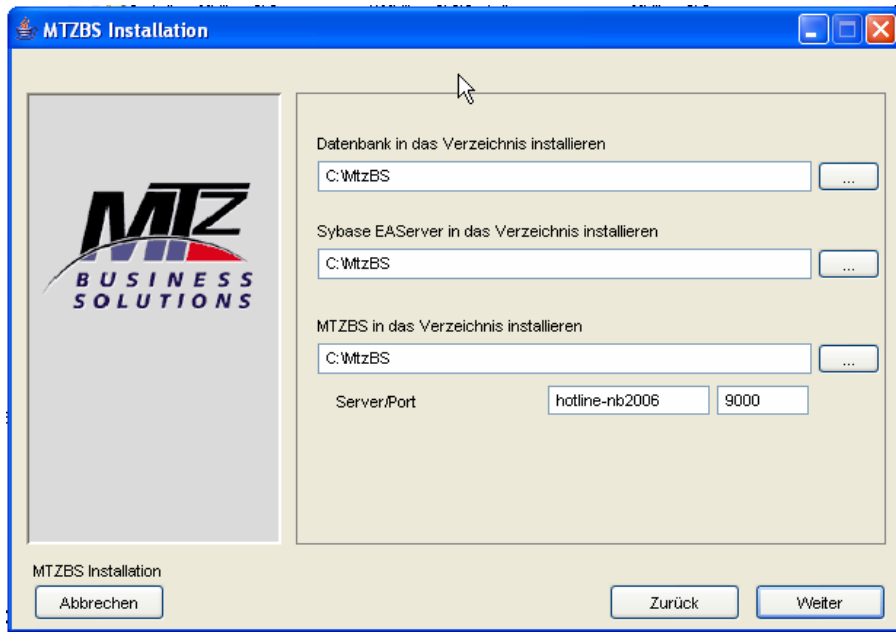

Bestätigen Sie mit der Schaltfläche "Weiter".

Wenn Sie die Installationspfade abändern, müssen Sie nach der Installation der MTZ Business Solutions eventuell die Pfade für die Protokollierung, für die PDF-Quelle und bei der MTZ Time für die Lizenz-Lohn anpassen. Die Anleitung finden Sie im Kapitel "Starten der MTZ® Business Solutions".

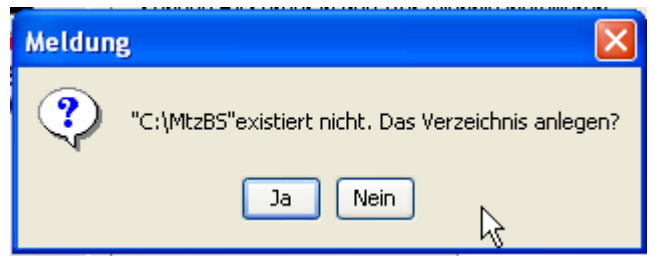

Wenn das Verzeichnis C:\MtzBS noch nicht existiert, wird abgefragt, ob ein solches Verzeichnis neu erstellt werden soll.

Bestätigen Sie die Abfrage mit der Schaltfläche "Ja".

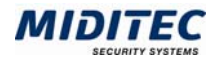

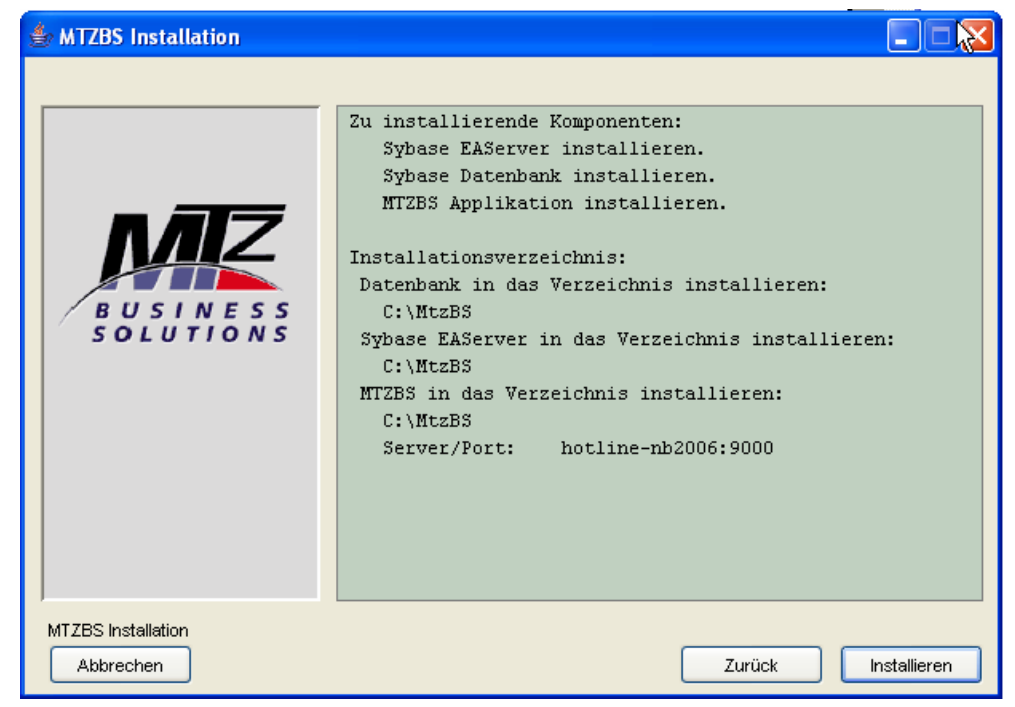

Bestätigen Sie die Eingaben mit der Schaltfläche "Installieren".

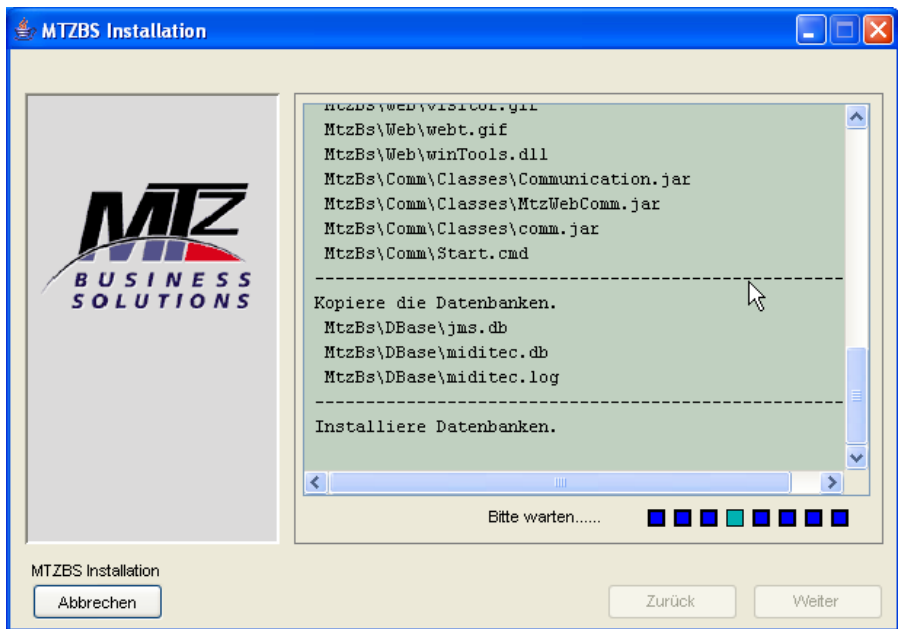

Die MTZ Business Solutions wird installiert.

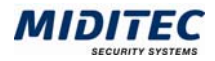

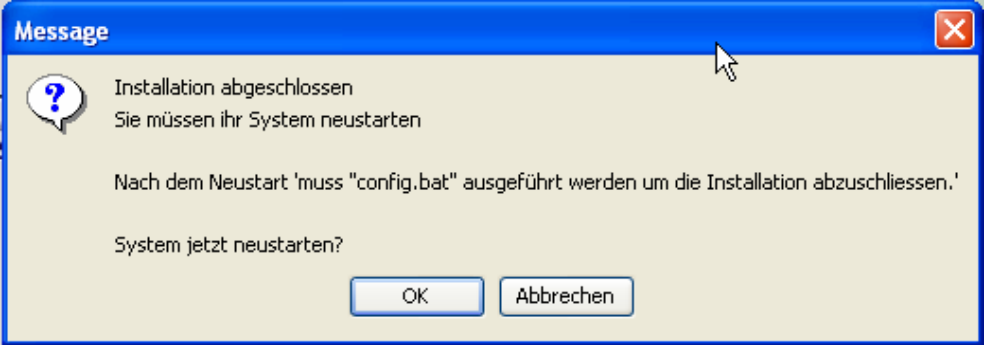

Wurde das Programm erfolgreich installiert, werden Sie dazu aufgefordert, den Rechner neu zu starten.

Bestätigen Sie die Abfrage mit der Schaltfläche "OK".

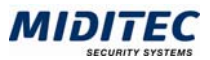

## **Automatische Konfiguration Jaguar Server**

Nach dem Neustarten des Rechners wird automatisch die Datei config.bat gestartet (wenn die Datei nicht automatisch startet, können Sie die Datei config.bat von Ihrer Installations-DVD manuell starten).

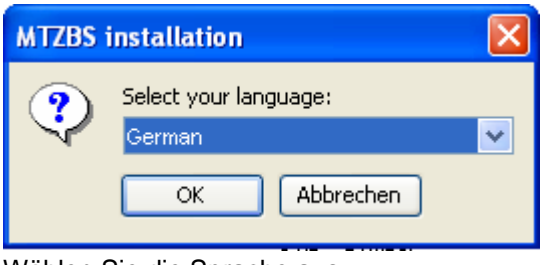

Wählen Sie die Sprache aus.

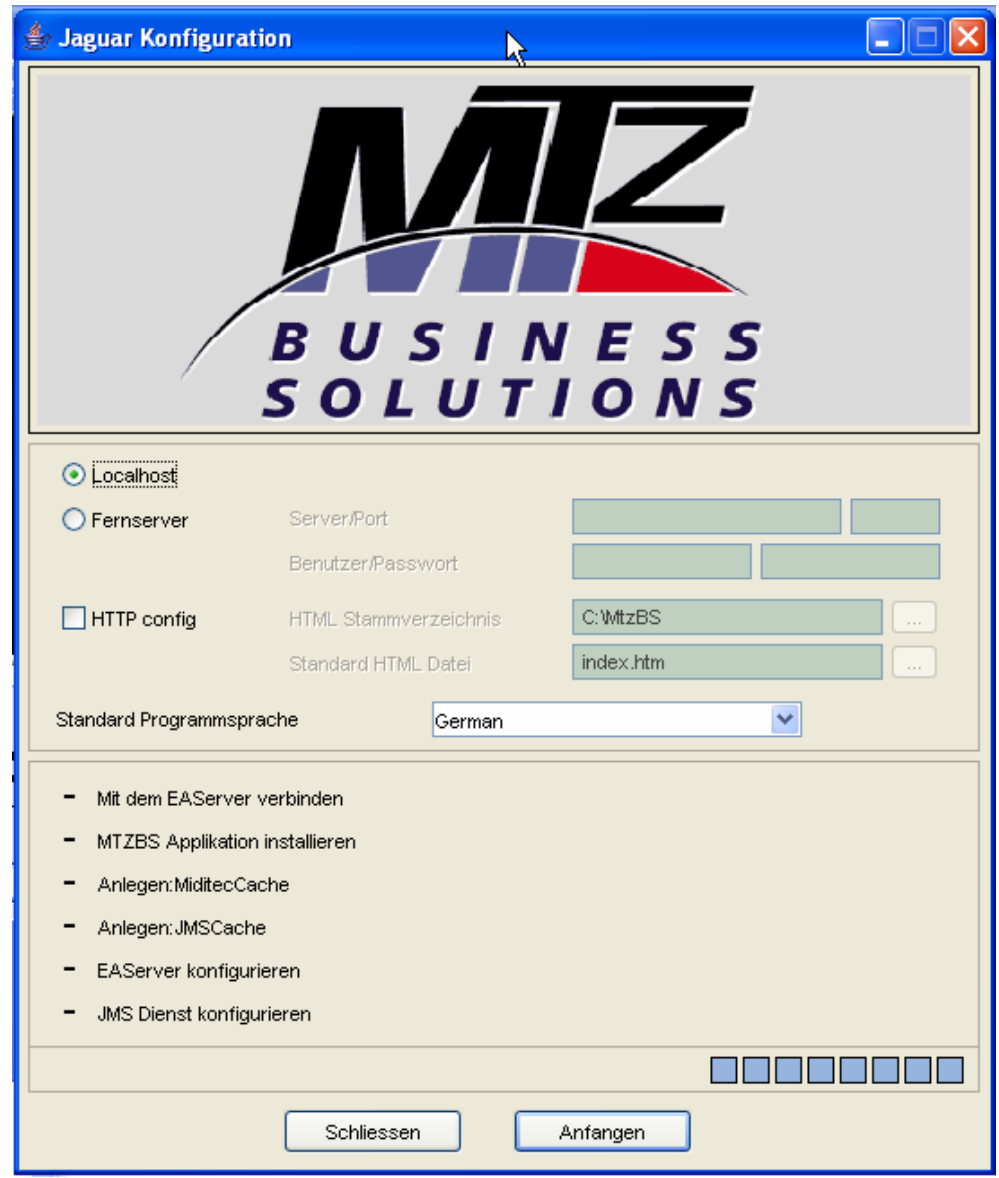

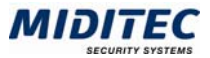

**Hinweis:** War der IIOP Port 9000 belegt und wurde beim install.bat statt dessen ein anderer Port gewählt, so muss dieser hier angegeben werden:

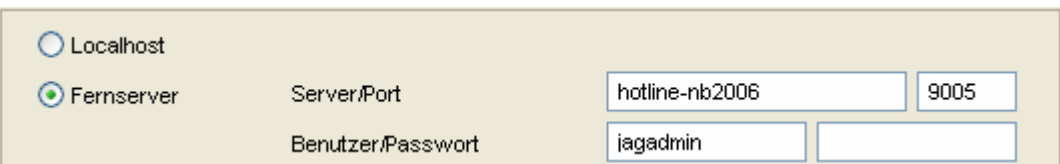

Starten Sie die Konfiguration mit der Schaltfläche "Anfangen". Nach Beendigung der Konfiguration erscheint folgendes Meldungsfenster:

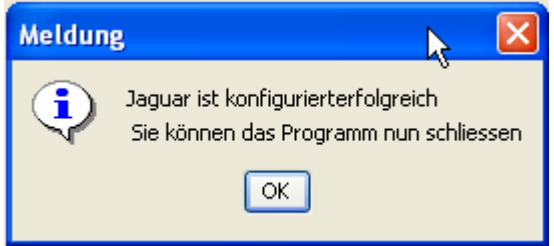

Bestätigen Sie das Meldungsfenster mit der Schaltfläche "OK".

### **Installation Java**

Die Installation der JavaRuntime-Umgebung müssen Sie nur dann vornehmen, wenn noch kein Java 1.4 oder 1.5 auf dem Client-PC vorhanden ist.

Starten Sie die "\*.exe" Datei im Verzeichnis DVD:\JRE auf der Installations-DVD. Bestätigen Sie alle Dialoge und Abfragen mit "Next".

### **Starten der Kommunikation**

Starten Sie mit Doppelklick auf "C:\MtzBs\Comm\Start.cmd" die Kommunikation.

### **Starten der MTZ® Business Solutions**

Öffnen Sie ein Browser-Fenster.

Rufen Sie die MTZ Business Solutions mit der folgenden URL auf: http://<Rechnername>. Starten Sie, je nach Lizenz, MTZ Time oder MTZ Access über die entsprechenden Links auf der Portalseite.

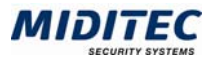

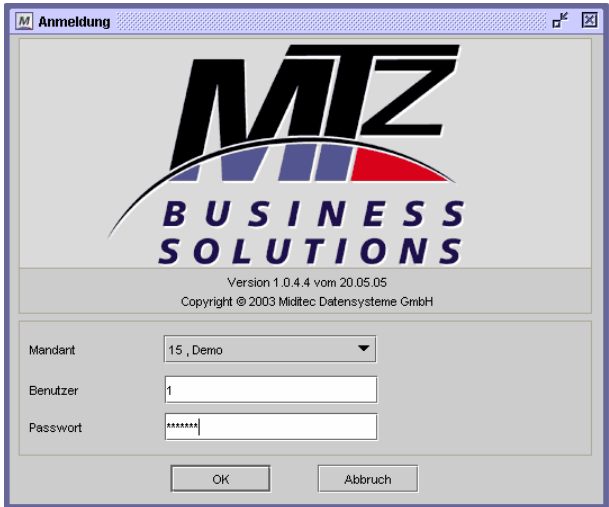

Melden Sie sich im Anmelde-Dialog wie folgt an: Benutzer: 1 Passwort: miditec

#### **Überprüfen bzw. passen Sie folgende Einstellungen an:**

**Dienst > System-Konfiguration > Register Zusätzliche Einstellungen** 

#### **PDF Pfad**

Geben Sie hier Pfad und Verzeichnis auf dem Server an, in dem die Pdf-Files abgelegt werden sollen.

#### **PDF-Quelle**

Geben Sie hier die URL ein, über die der Client auf die Pdf-Files auf dem Server zugreifen kann.

**Kommunikation > Kommunikations-Server > Register Parameter** 

### **Pfad für Basisverzeichnis**

Geben Sie hier Pfad und Verzeichnis auf dem Server an, in dem die Protokolldateien abgelegt werden sollen.

Nur bei Lizenz der MTZ Time: **Dienst > System-Konfiguration > Register Lohnart** 

#### **Lizenz Lohn**

Geben Sie hier Pfad und Verzeichnis auf dem Server an, in dem die Steuer-Dateien für die Lohnübergabe liegen. In den Steuer-Dateien ist der Satzaufbau für die jeweilige Lohnschnittstelle definiert.

Der Installationsvorgang und die ersten Einstellungen sind hiermit beendet.

### **Ändern der Lizenz**

Zum Einspielen einer neuen Lizenz kopieren Sie die "\*.lic" Dateien in das Hauptverzeichnis C:\ des Servers. Beim Start der MTZ Business Solutions wird die Lizenz automatisch eingespielt.